## **MLS Payment Reauthorization**

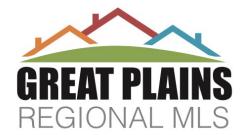

As of March 11, 2019 all current MLS payments have been discontinued.

The new regional MLS requires <u>all users</u> to register and reauthorize MLS fee payments by March 31, to avoid a service interruption.

If your account will be paid by another user, stop here. See instructions on Page 9\*

All users need to register their existing MLS Agent ID to the Aliaswire Payment Portal. During the registration process, the user's MLS Agent ID will be validated, a username and password will be created, and the user's ACH (bank account) information will be collected to setup automatic monthly payments.

### **Reauthorization Instructions**

Click on the 'Register Your MLS ID' button located at the bottom of the page

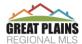

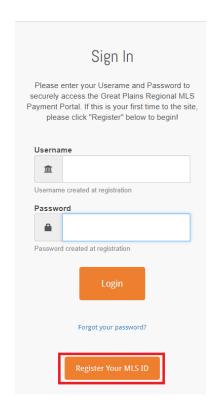

Make an Account Nickname, enter in MLS Agent ID, and the first 2 characters of last name. Nickname can be any reference that would assist in remembering what this account is. The first 2 characters of the last name is a validation and information should be entered in lower case. If the second character in the last name is an apostrophe ('), that should be entered. If the last name is only two letters long, the whole last name should be entered. Do not hit 'Next'. Scroll down to terms and conditions.

| Accou     | nt Nickname                                    |                                                                                                    |
|-----------|------------------------------------------------|----------------------------------------------------------------------------------------------------|
| Nickr     | name                                           |                                                                                                    |
| Give this | account a short name to help you identify it t | throughout the system. ex "Homeowner's Policy"                                                                                   |
|           | want ID #                                      | First 2 Characters of Last Name                                                                                                  |
| MLS A     | gent ID #                                      |                                                                                                    |
| MLS A     | MLS Agent ID#                                  | i.e.: sm for "Smith" o' for "O'Shea"                                                                                             |
| <b></b>   |                                                | i.e.: sm for "Smith" o' for "O'Shea"  Enter the first 2 characters of your last name for verification purposes. Lower Case Only! |

Review terms and conditions. Upon satisfaction, click the box next to "I agree to terms" and click on the 'Continue' button.

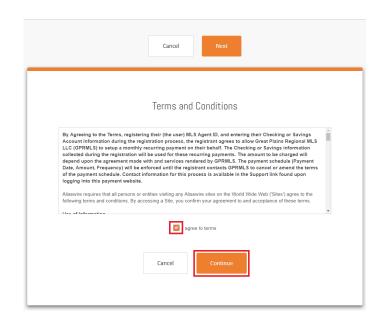

On the next page, enter First Name, Last Name, Email, and Phone Numbers into the appropriate boxes.

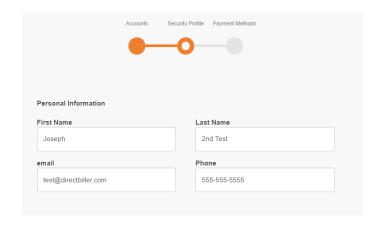

The next section on the page is for Account Information creation. Create a username and password. The password will need to be reentered for confirmation. Choose challenge questions and answers if ever password reset is required. Click 'Next'.

Be aware that the system will advise if the username or password need to be changed (username may be previously used, password may not be accurately confirmed).

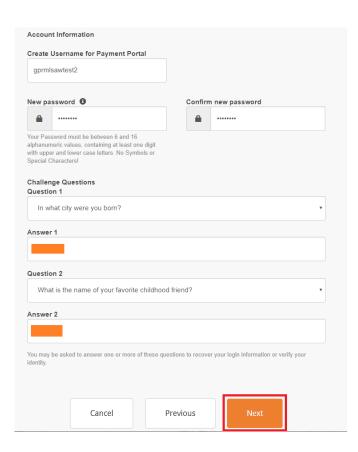

On the next page, ACH account information will be collected. Choose the Bank Account Type from the dropdown (checking, business checking, savings), enter Name on Account, Routing, Bank Account and Bank Account Confirmation in the appropriate boxes.

The Routing Number is a series of 9 digits, usually the first set of digits found along the bottom of the check, which signify the account holder's bank.

The Account Number is generally the series of numbers which follows the routing number. If the account number begins or ends with 0s, those digits should be entered as well.

Make sure to enter information accurately and use the account to be billed beginning in April 2019. Upon completion, click 'Next'.

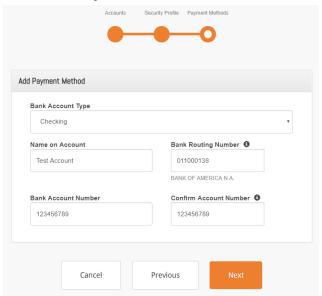

# User account successfully created!

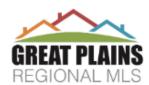

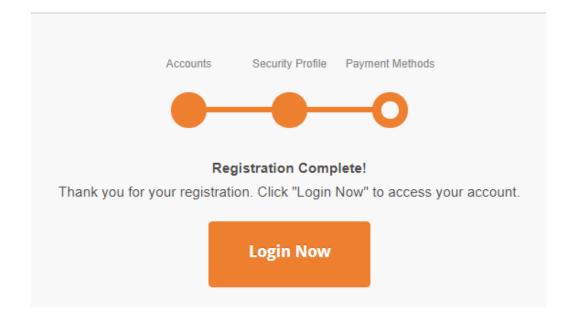

## User account successfully created!

GPRMLS will take care of setting up the recurring automatic payments according to their relationship with the user. User can login to site if they'd like, but they should not set up any payment schedules or make current payments. Upon registration, the user will receive an email confirming registration and the payment method addition. Once the recurring payments have been setup, they will receive an email for that as well.

Monthly payments will be processed on or after the 5th day of the month, beginning April 5, 2019. Users will be notified of any changes in fees at least 30 days prior to the change.

#### **Current MLS Fees**

Participant-Broker \$71 per month Subscriber-Agent \$30 per month

**Current Lockbox Fees** 

Supra Users (OABR) Paid directly to Supra

SentriLock Users (RAL) \$18 per month

Important: The former tiered system of fines for failed payments has changed. All users will now be assessed a \$17.50 administrative fee for any failed or late payment (much like a returned check) due to insufficient funds, a closed account, or incorrect account information. MLS Rules regarding fee payments are illustrated in a flow-chart: <a href="https://www.gprmlsdocs.com/PaymentChart.pdf">https://www.gprmlsdocs.com/PaymentChart.pdf</a>

<sup>\*</sup> Users paying for multiple accounts should first set up their own account following the steps above. Additional MLS account payments may be added by following the instructions located at: <a href="https://www.gprmlsdocs.com/PayingForMulitpleUsers.pdf">https://www.gprmlsdocs.com/PayingForMulitpleUsers.pdf</a>